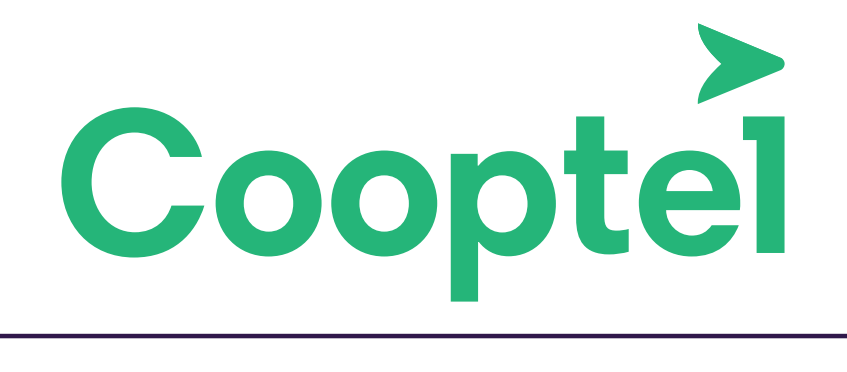

### GUIDE D'UTILISATION - PLATEFORME D'HÉBERGEMENT -

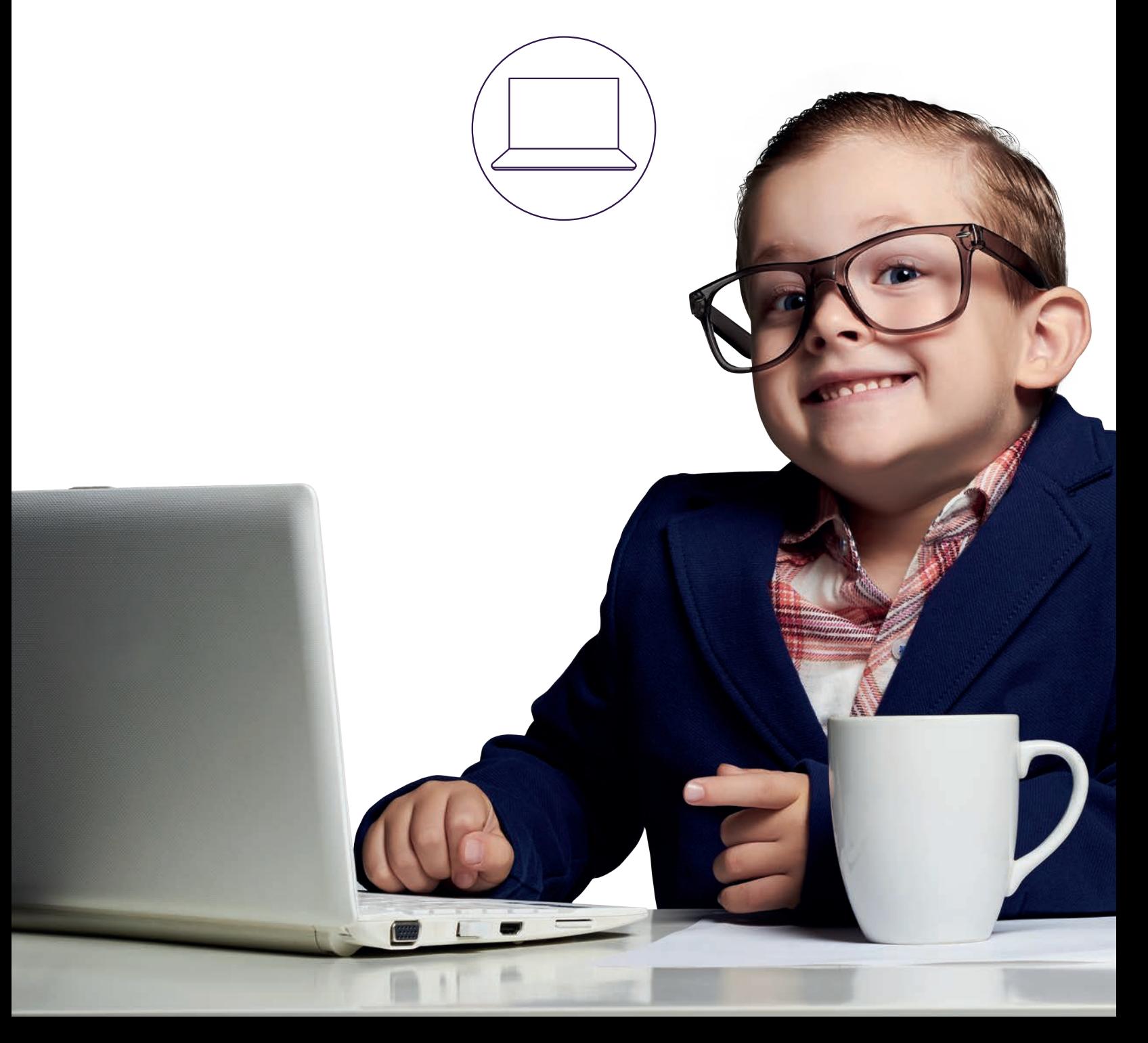

Afin d'utiliser la plateforme d'hébergement Web, Cooptel vous aura préalablement remis un **nom d'utilisateur** ainsi qu'un **mot de passe** afin d'accéder au portail Web vous permettant de créer vous-même:

- votre site Web (ainsi que les sous-domaines);
- votre identifiant FTP;
- votre base de données;
- votre identifiant pour votre base de données;
- votre identifiant pour la page de statistiques de visionnement de votre site Web.

**NOTE IMPORTANTE:** Veuillez prendre note que pour des raisons de sécurité, certains modules du portail Web sont actuellement inaccessibles. À l'heure actuelle, il est impossible de:

- créer/modifier/supprimer des entrées DNS;
- créer/modifier/supprimer des comptes courriel.

### **Pour toutes demandes concernant les DNS et/ou courriels, veuillez faire parvenir une demande à l'adresse**

**hebergement@cooptel.ca**

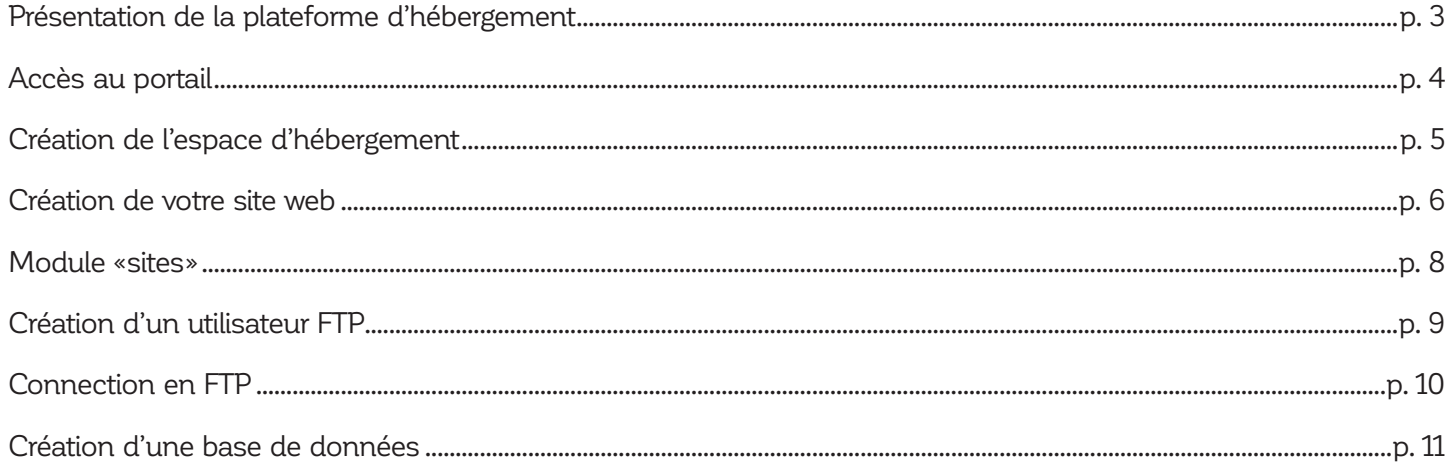

### **TABLE DES MATIÈRES PRÉSENTATION**

*Ce document est destiné aux clients possédant un forfait d'hébergement Web chez Cooptel et qui utilisent la plateforme d'hébergement Web mutualisé.*

*Pour toutes questions ou commentaires concernant ce document, veuillez contacter la division du service d'hébergement Web Cooptel via l'adresse hebergement@cooptel.ca ou bien par téléphone au numéro sans-frais 1 866 532-2252 option 4.* 

*Veuillez prendre note que ce document peut être sujet à changements sans préavis.*

Pour débuter la création de l'espace d'hébergement de votre site Web, vous devez accéder au module «Sites» en cliquant sur le bouton «Aller au module Sites».

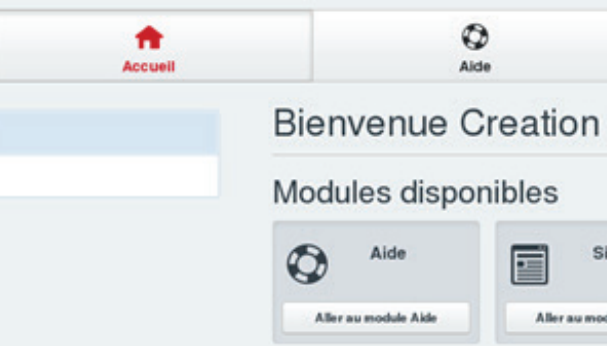

Par la suite, vous devez créer votre site en cliquant sur le bouton vert «Nouveau site Web».

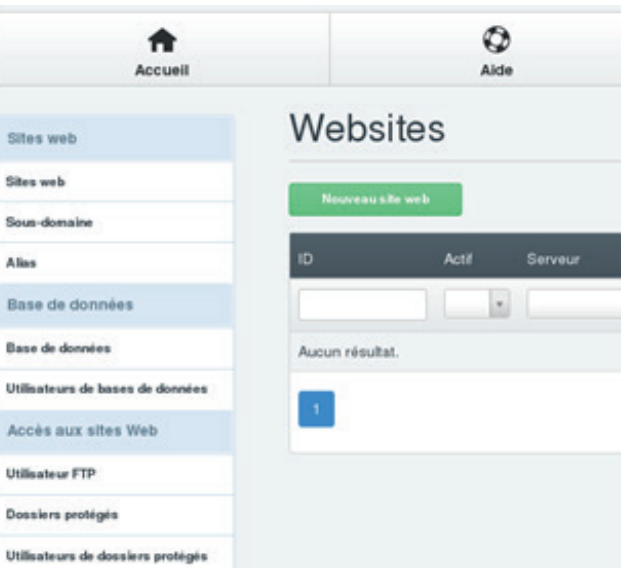

Pour accéder au portail de gestion de votre site Web, rendez-vous à l'adresse suivante:

Les étapes suivantes serviront à décrire le processus de création d'un espace d'hébergement pour un site Web utilisant *une base de données MySQL, ainsi qu'un utilisateur FTP.*

*https://cooptelhosting01.cooptel.qc.ca:8080/login/*

Vous pouvez alors vous authentifier avec le nom d'utilisateur et mot de passe que Cooptel vous a remis.

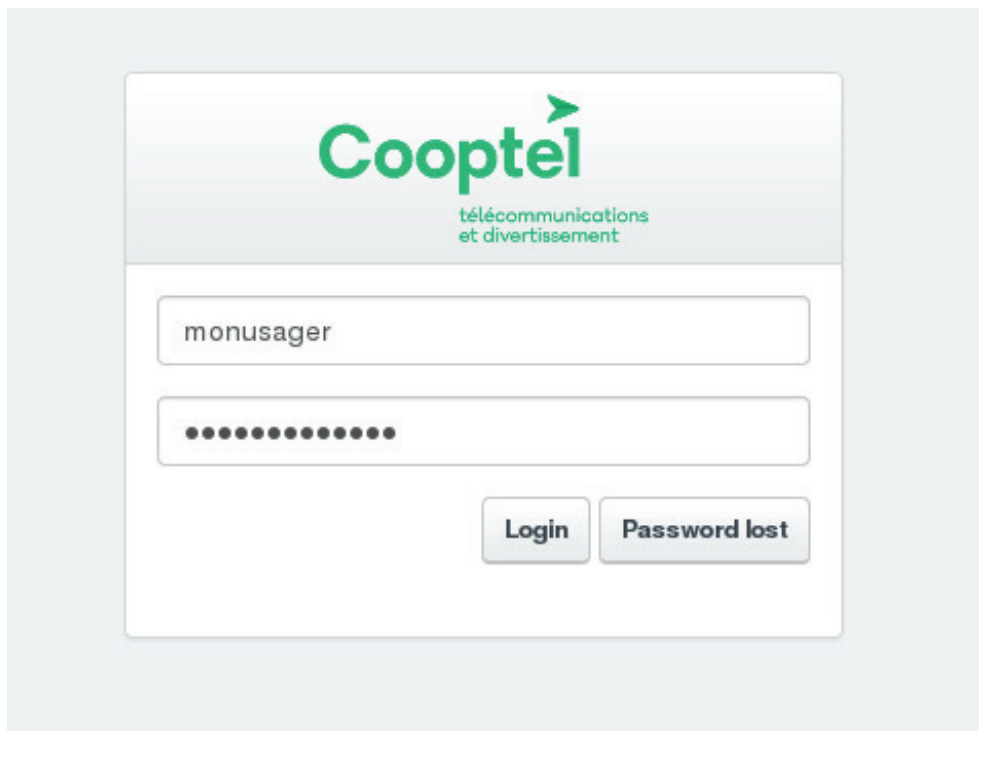

*Ce document ne démontre pas la totalité des fonctionnalités de la plateforme d'hébergement.*

## **ACCÈS AU PORTAIL CRÉATION DE L'ESPACE D'HÉBERGEMENT**

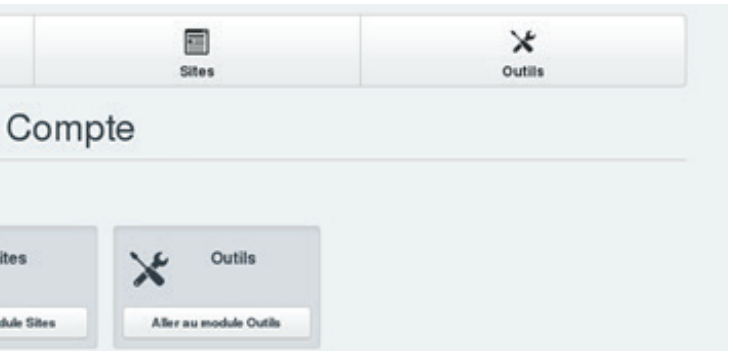

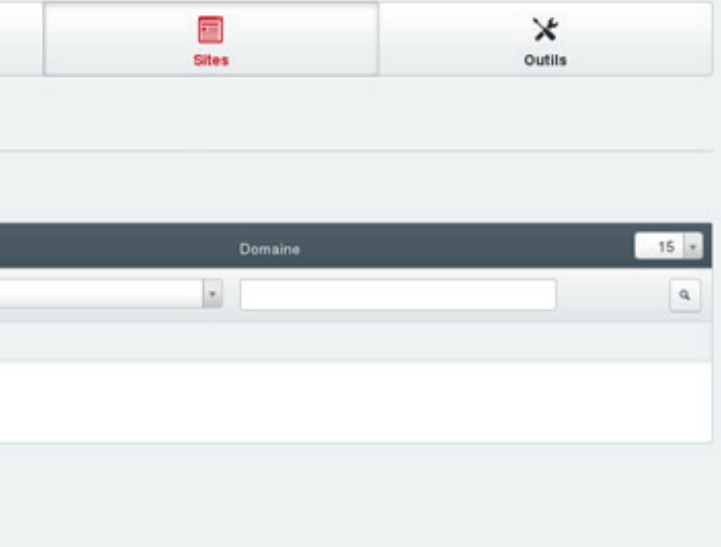

Dans l'onglet «Domaine», vous trouverez un formulaire à compléter afin de créer votre site Web.<br> **Let's Encrypt:** Veuillez cocher cette option si vous souhaitez obtenir un certificat SSL gratuitement par l'autorité de certification «Let's Encrypt».

> **PHP:** Veuillez choisir le type de module souhaité pour exécuter les scripts PHP. **Fast-CGI** est habituellement le choix de préférence (ex.: pour les sites utilisant WordPress).

**Version de PHP:** Veuillez laisser cette option par défaut.

**Actif:** Veuillez cocher cette option pour activer le site Web.

Dans l'onglet «**Redirection**», il vous est possible de créer une redirection vers une autre URL ou bien une redirection SEO. Vous pouvez également forcer les utilisateurs qui tentent d'accéder à votre site Web en http d'être redirigés en **https**.

Dans l'onglet «**SSL**», vous pouvez mettre la clé (.key), la requête du certificat SSL (.csr), ainsi que le certificat généré par votre autorité de confiance (ex. : Comodo, GeoTrust, GoDaddy, etc.) afin d'avoir un certificat SSL personnel pour votre site Web.

Dans l'onglet «**Statistiques**», vous pouvez créer l'utilisateur et le mot de passe qui servira à vous authentifier afin de consulter les statistiques de visionnement de votre site Web. Vous pouvez accéder aux statistiques via l'URL *https://monsiteWeb.com/stats* (où https est dans le cas où vous auriez activé l'option SSL de votre site Web et où monsiteWeb.com représente votre nom de domaine).

**Adresse IP:** Laissez l'astérisque actuellement affiché (affichage par défaut).

**Adresse IPv6:** Non-disponible pour le moment.

**Domaine:** Veuillez inscrire le nom de domaine de votre site Web.

**Quota disque:** Tel que décrit dans votre forfait d'hébergement Web, Cooptel impose un quota disque. Veuillez inscrire 1500 si vous avez le forfait d'hébergement N° 1. Si vous dépassez votre limite, vous obtiendrez un message d'erreur.

**Quota de trafic:** Tel que décrit dans votre forfait d'hébergement Web, Cooptel impose un quota de trafic. Veuillez inscrire 25000 si vous avez le forfait d'hébergement N° 1. Si vous dépassez votre limite, vous obtiendrez un message d'erreur.

**SSI:** Veuillez cocher cette case si vous souhaitez utiliser le langage de programmation «Server Side Include».

**Auto sous-domaine:** Veuillez laisser le «**www**» sélectionné, car la plupart des sites utilisent encore le sous domaine www.

**SSL:** Veuillez cocher cette option si vous souhaitez utiliser **SSL** pour votre site Web (https).

### **CRÉATION DE VOTRE SITE WEB**

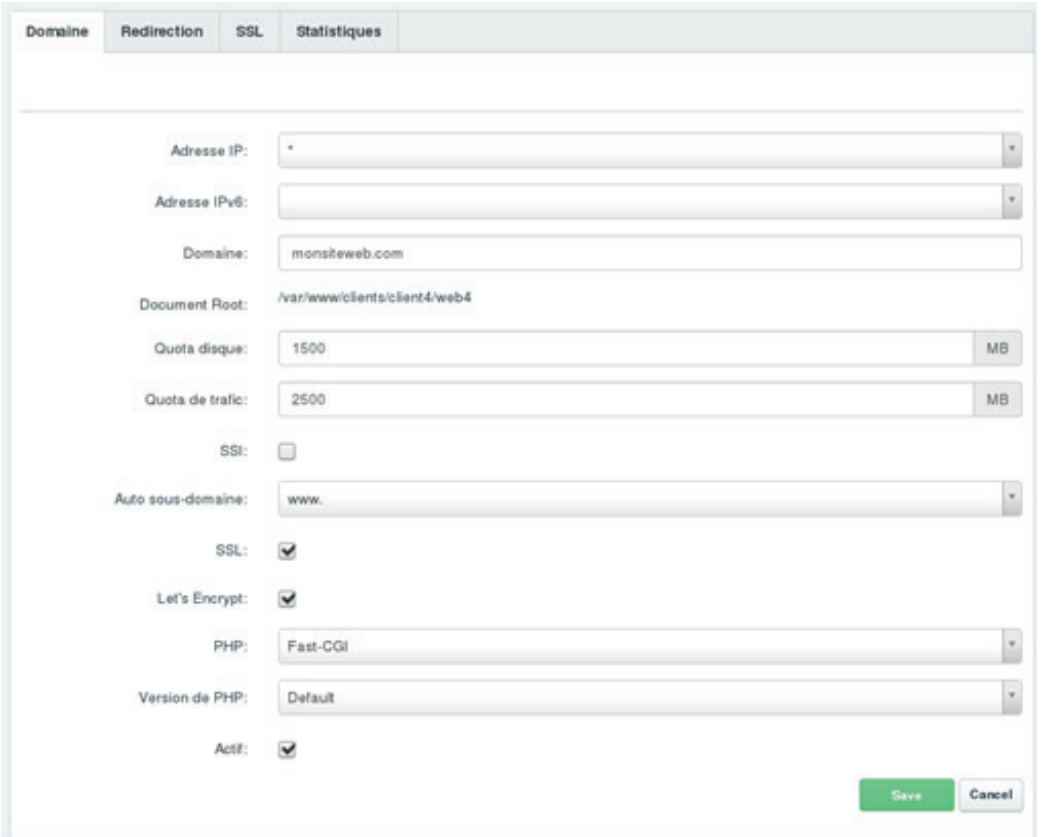

Dans le module «Sites», vous retrouverez **un menu à gauche** qui vous permettra d'effectuer différentes opérations nécessaires à la publication de votre site Web:

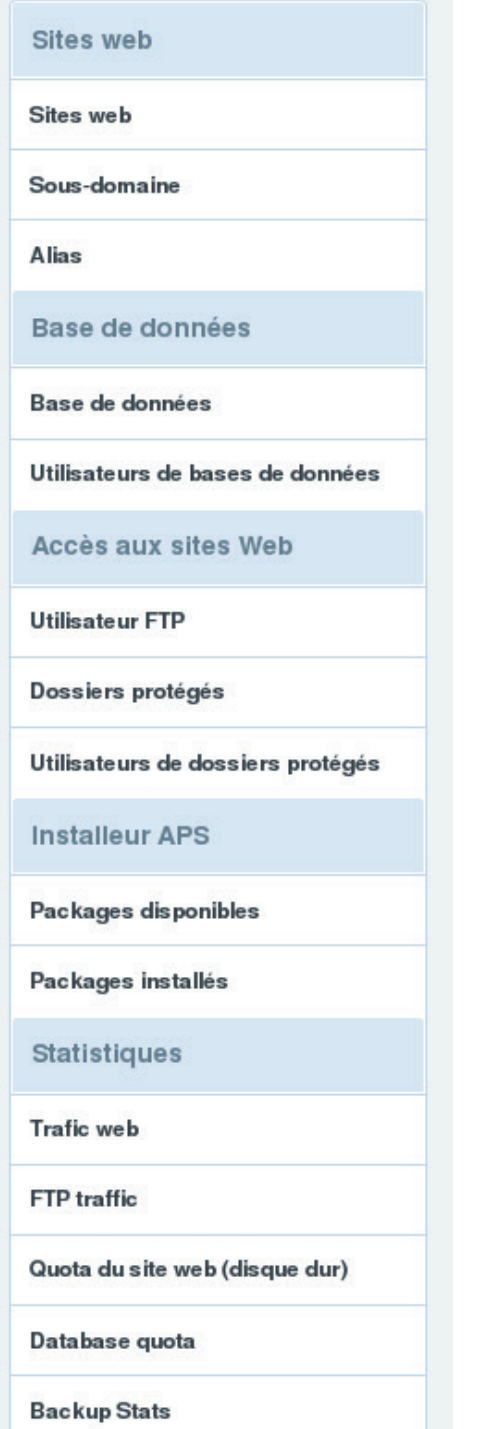

Lorsque les configurations de votre site auront été effectuées, vous devrez créer un utilisateur FTP afin de pouvoir déposer les fichiers de votre site Web. Pour cela, vous devez cliquer sur le sous-menu **Utilisateur FTP** de la section «Accès au site Web» et créer un nouvel utilisateur FTP en cliquant sur le bouton vert «Nouvel utilisateur FTP».

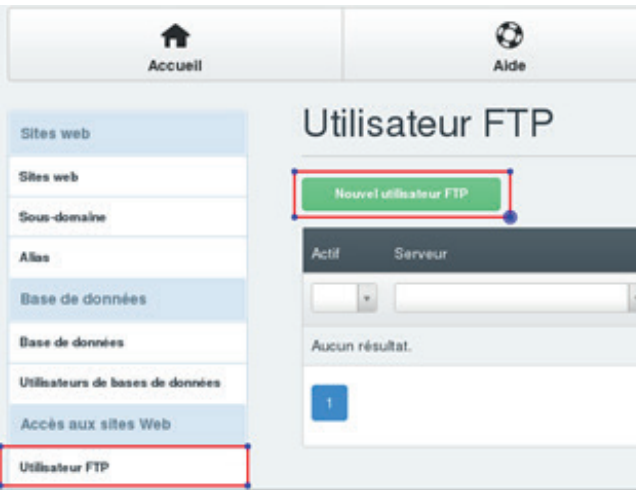

Vous devez alors créer un nom d'utilisateur. La partie grise de la case «Nom d'utilisateur» ne peut être modifiée. Dans l'exemple ci-dessous, le compte d'utilisateur FTP sera: *c3testcreationcompte***utilisateur1**.

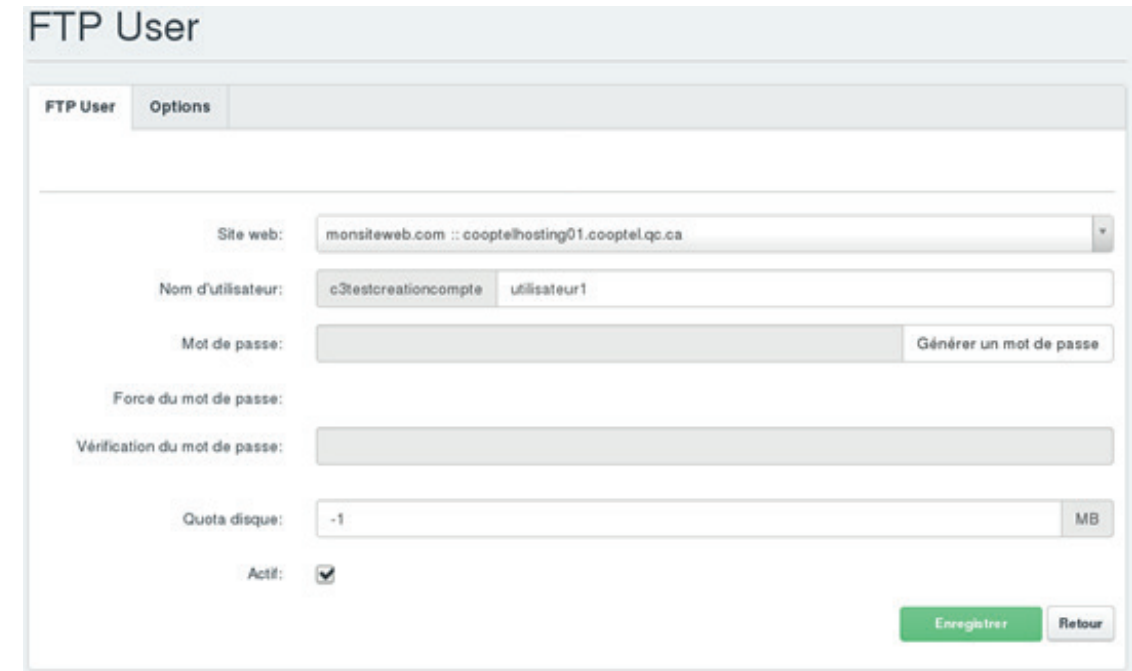

Vous pourrez par la suite générer le mot de passe de votre utilisateur FTP en cliquant sur «Générer un mot de passe».

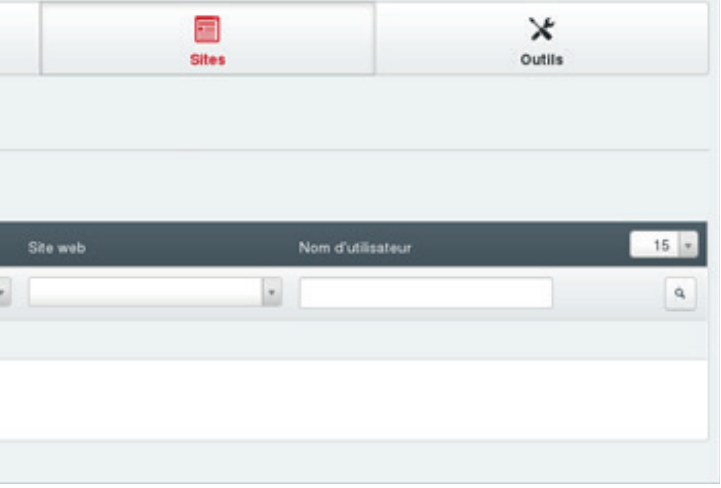

# **MODULE «SITES» CRÉATION D'UN UTILISATEUR FTP**

Lorsque l'utilisateur FTP ainsi que son mot de passe auront été configurés, vous pourrez vous connecter en FTP au serveur *cooptelhosting01.cooptel.qc.ca* (ou bien via l'adresse IP 216.144.115.22) à l'aide d'un logiciel client FTP tel que FileZilla (logiciel gratuit disponible à l'adresse https://filezilla-project.org/).

Le serveur FTP est sécurisé à l'aide d'un certificat SSL. Lors de votre première connexion FTP, vous aurez à autoriser le certificat SSL afin de pouvoir vous connecter.

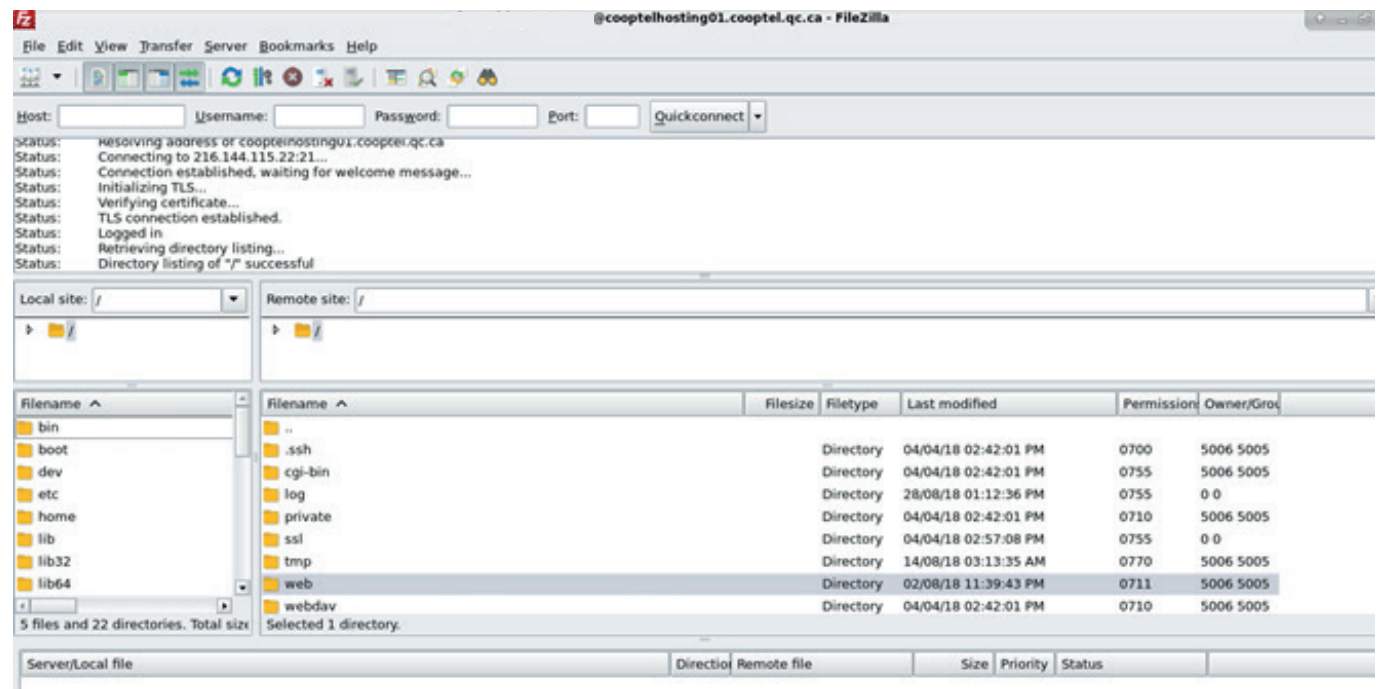

Vous pourrez ensuite aller dans le dossier «Web» afin d'y déposer les fichiers de votre site Web.

Afin de créer une base de données (par exemple, dans le cas d'un site Web fonctionnant sous WordPress), vous devrez créer dans un premier temps l'utilisateur de votre base de données. Pour cela, vous devez cliquer sur le sous-menu «Utilisateurs de bases de données» de la section «Base de données» et ensuite cliquer sur «Add new user ».

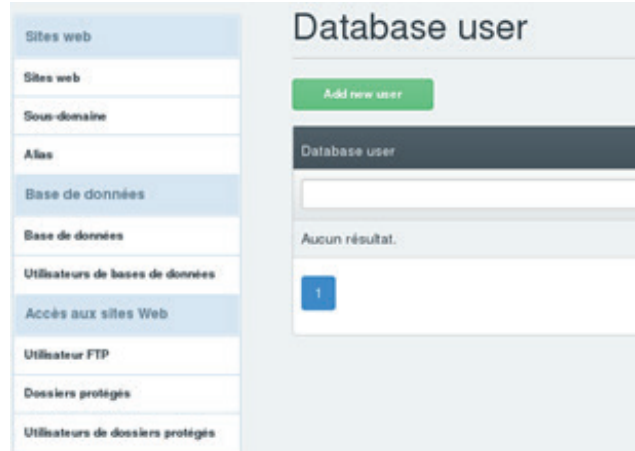

Sites: Sites w Soun-d Alias Base

Utilisate Accès Utilisat Dossie

Vous aurez à entrer un nom d'utilisateur dans la case «Database user». Vous ne pouvez cependant pas modifier ce qui est déjà inscrit dans la zone grise de cette case. Dans l'exemple fictif ci-dessous, le «Database user» complet serait alors: *c4mon\_utilisateur\_de\_base\_de\_données*.

Vous pourrez par la suite générer un mot de passe pour votre utilisateur de base de données. Il est fortement conseillé d'utiliser la fonction de générer un mot de passe ou bien d'utiliser un mot de passe complexe afin de réduire les risques de piratage de votre site Web.

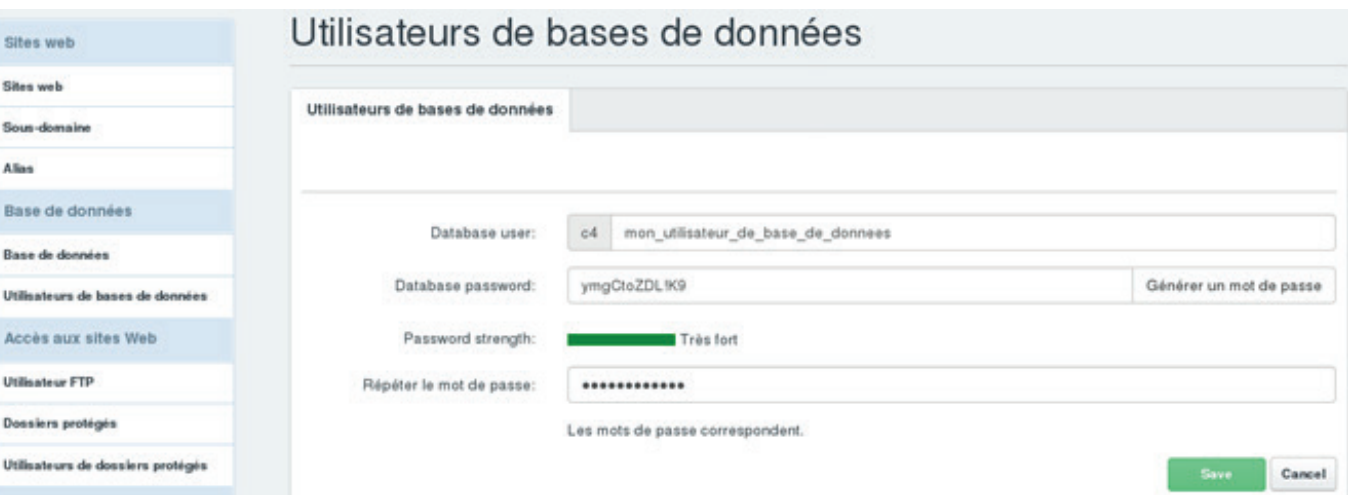

# **CONNECTION EN FTP CRÉATION D'UNE BASE DE DONNÉES**

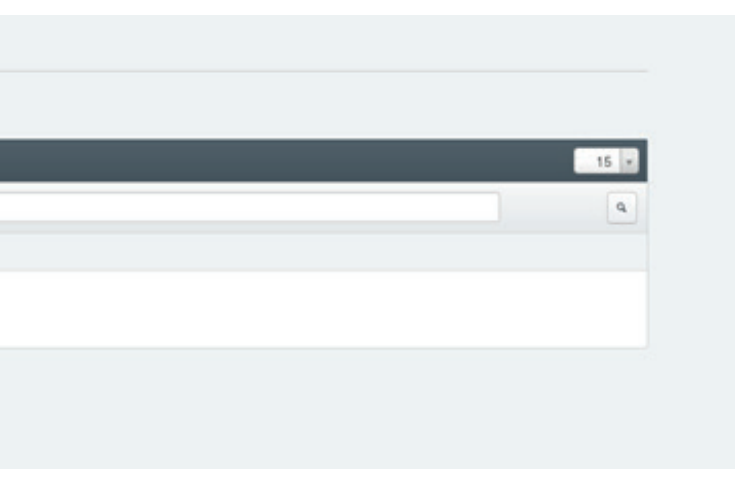

Vous aurez finalement à créer une base de données ainsi qu'un utilisateur afin d'y accéder. Pour cela, vous devez sélectionner le sous-menu «Base de données» de la catégorie «Base de données». Vous devrez ensuite cliquer sur le bouton vert «Nouvelle base de données» afin de la créer.

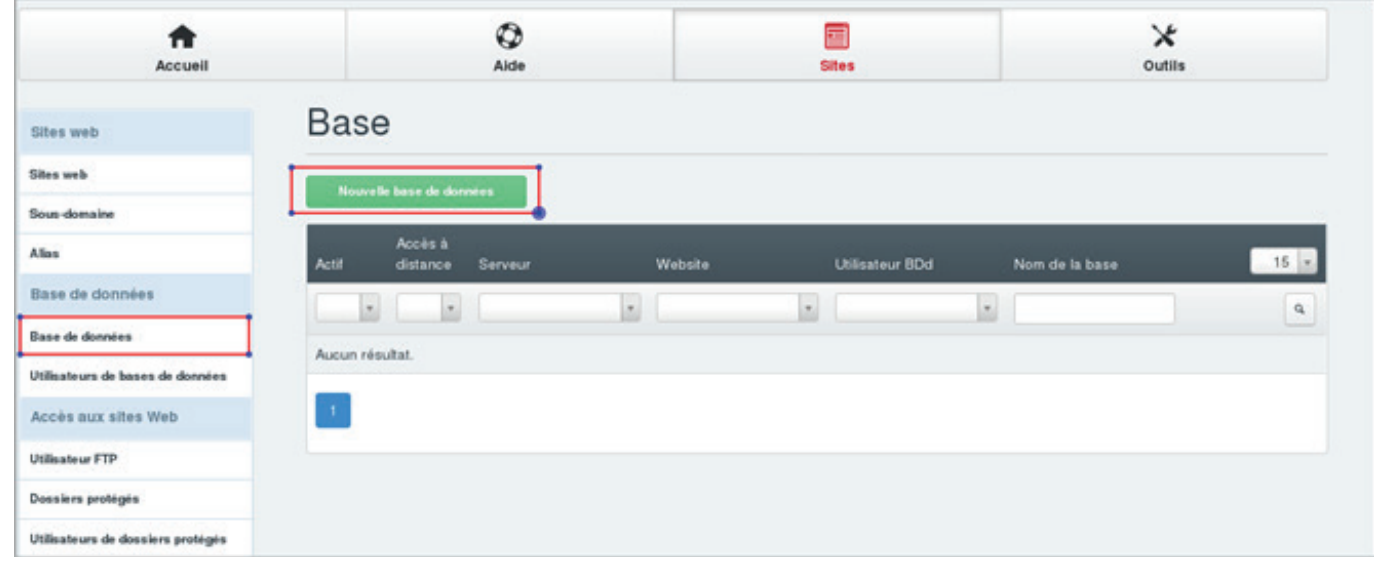

Vous aurez alors le formulaire suivant à compléter:

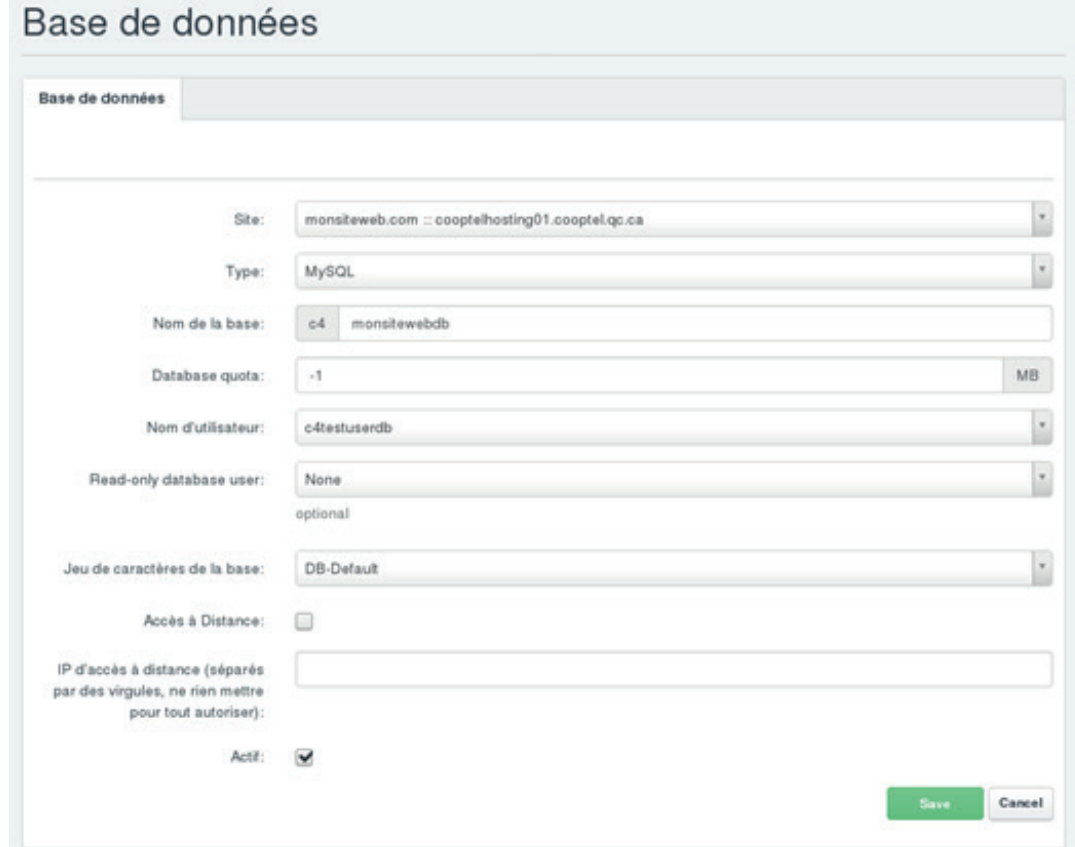

**Site:** Vous aurez à sélectionner votre site Web dans le menu déroulant.

**Type:** Laissez **MySQL** comme choix sélectionné.

**Nom de la base de données:** Choisir un nom pour votre base de données. Dans l'exemple ci-dessus, le nom complet de la base de données serait: **c4monsiteWebdb**.

**Database Quota:** Cooptel impose un quota selon votre forfait d'hébergement Web. Si vous possédez le forfait d'hébergement Nº 1, votre base de données ne doit pas dépasser 50Mo. Ainsi, veuillez inscrire 50 dans la case Database Quota (sinon vous obtiendrez un message d'erreur vous indiquant la limite permise).

**Nom d'utilisateur:** Veuillez choisir l'utilisateur de la base de données que vous avez créé à l'étape précédente.

**Read-Only Database user:** Laissez cette option à «None», à moins que vous vouliez que cet utilisateur ait les droits en lecture seule sur votre base de données.

**Jeu de caractères de la base:** Laissez «**DB-Default**» comme choix par défaut. Si votre site fonctionne sous WordPress, vous pouvez choisir «**UTF8MB4**».

**Accès à distance:** Ne pas cocher cette option, à moins que vous souhaitiez accéder à votre base de données à distance.

**IP d'accès:** Si vous avez coché l'accès à distance, veuillez mettre l'adresse IP à partir de laquelle vous accéderez à votre base de données à distance. Ceci est dans le but de réduire la possibilité de piratage de votre base de données.

Vous pourrez alors accéder à votre base de données via l'URL suivant:

### *https://monsiteWeb.com/phpmyadmin/*

(Où monsiteWeb.com est votre nom de domaine et où le https est dans le cas où vous utilisez un certificat SSL pour votre site Web.)

Vous avez maintenant en main les étapes nécessaires à la mise en place de votre site Web sur notre plateforme d'hébergement Web.

Besoin d'aide? Veuillez contacter le soutien technique au **1 866 532-2252 option 4**.